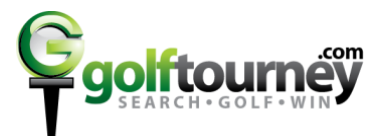

## **Instructions on Registering a Golf Tournament on GolfTourney.com** Without a PayPal Account

- 1. Go to the event page that you want to register for on GolfTourney.com.
- 2. As per the below screenshot, select the number of spaces (**A.**) for the desired ticket and complete the relevant golfer form directly underneath that this ticket will be assigned to at the event (**B.**). Note: If you select multiple spaces, then you will have multiple golfers' information to add.

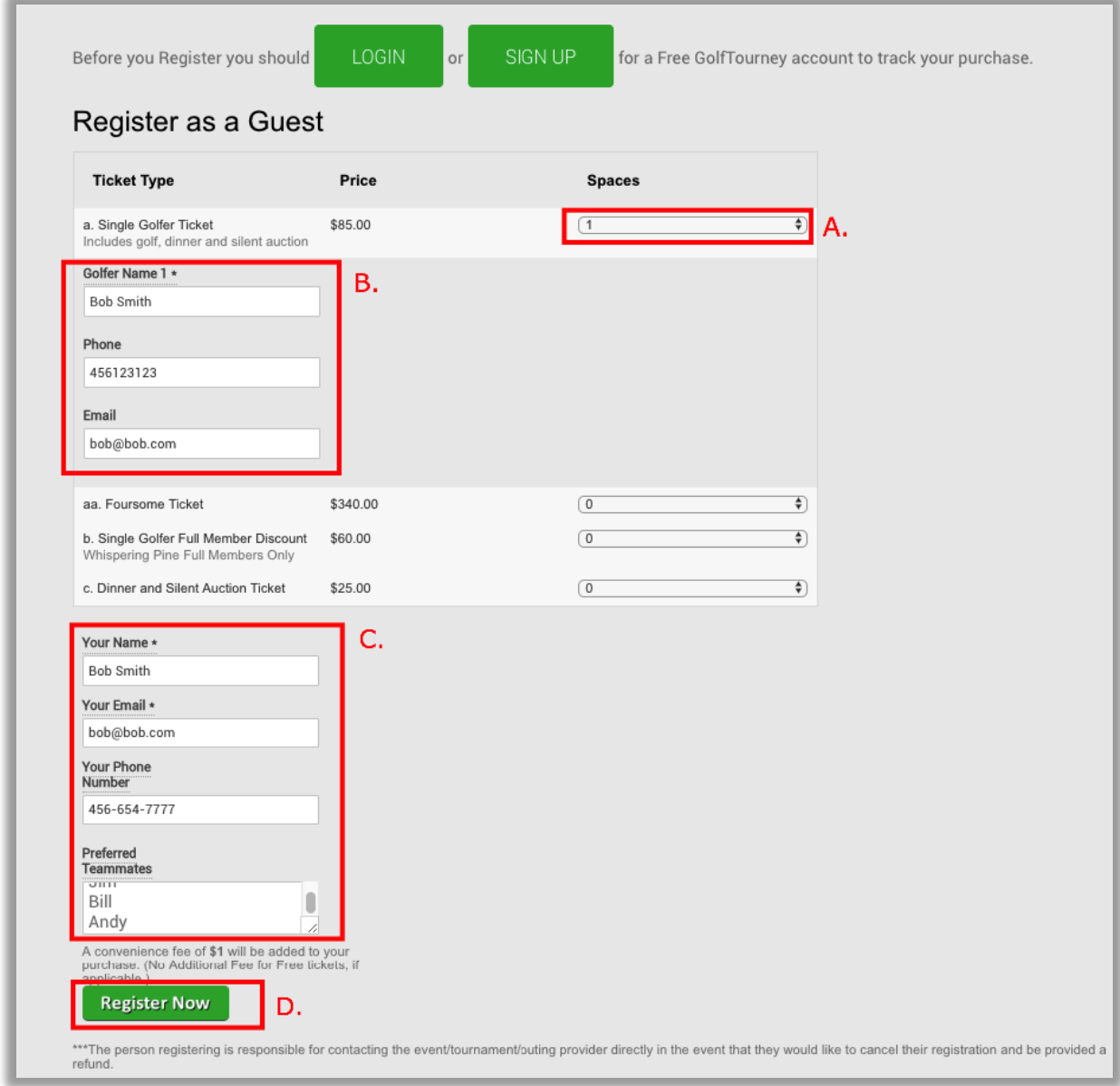

- 3. In the above screenshot complete the form (**C.**) with the payer's information as this is where the receipt will be sent and who the event coordinator will contact with any questions/comments about your registration. The Preferred Teammates field will help the event coordinator with tournament pairings.
- 4. Click the green "Register Now" button (**D.**) to be taken to PayPal to pay with a credit card (or with your PayPal account if you have one, NOT REQUIRED).
- 5. You will see a message "You are now being redirected to PayPal to complete your payment!" and the page will go to PayPal but will have the GolfTourney logo in the left header. You can see on the left side under "Your payment summary" the total amount of the order and the line items associated.
- 6. On the right, underneath "Choose a way to pay" you can see "Log in to your PayPal account" and "Pay with a credit or debit card" options. If you are paying with a credit card and do not have a PayPal account scroll down to the "Pay with a credit or debit card" option and select it if it is not already expanded.

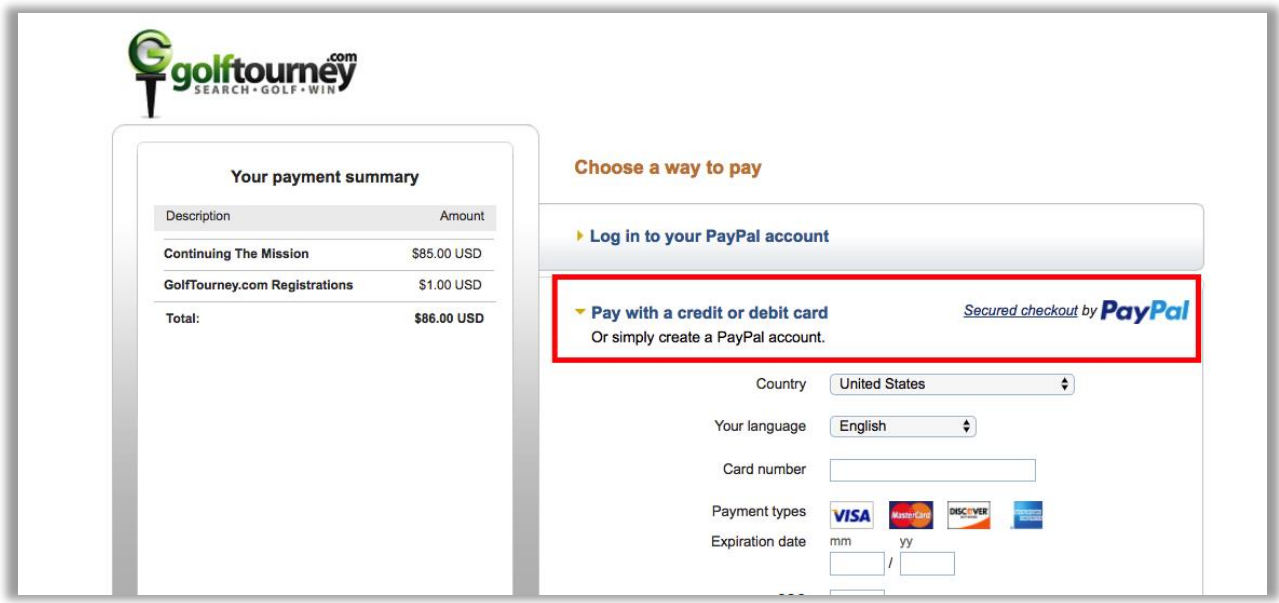

- 7. Complete the Credit card, and related billing address information, and contact information.
- 8. Near the bottom of the form there is an option for "Save this information with a PayPal account" to create a PayPal account, if you "UNCHECK" this box then all of the PayPal account fields will disappear, and you can continue the registration as a true guest. (See below screenshot for reference of the checkbox)

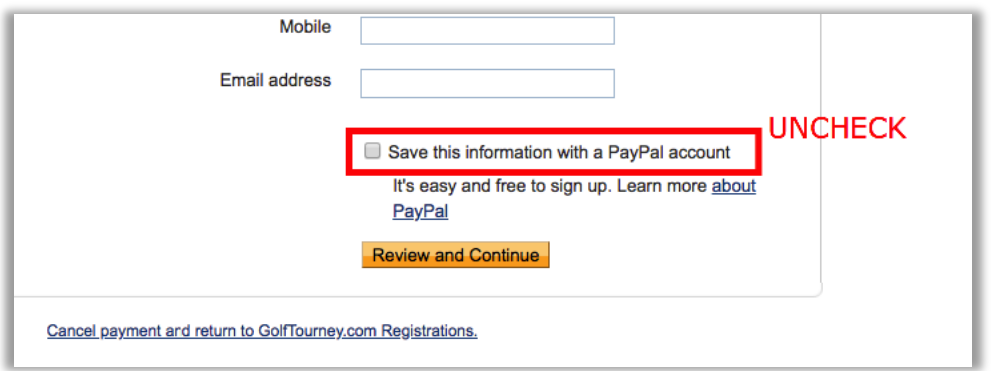

9. After you click "Review and Continue" and complete all payment prompts you will then be redirected to a Success Message on GolfTourney.com!

10. YOU'RE REGISTERED!